## **Instructions – Renouveler votre affiliation**

- 1. Assurez-vous d'abord que vous avez suivi les instructions pour vous connecter à votre profil en ligne pour la première fois. Si vous ne l'avez pas fait, vous pouvez consulter les instructions [ici.](http://cspa.ca/fr/nouveau-syst%C3%A8me-en-ligne) Si vous l'avez déjà fait, passez à l'étape 2.
- 2. Visitez<https://cspa.imiscloud.com/Public-FR/>
- 3. Sélectionnez «français» dans la liste déroulante en haut à droite

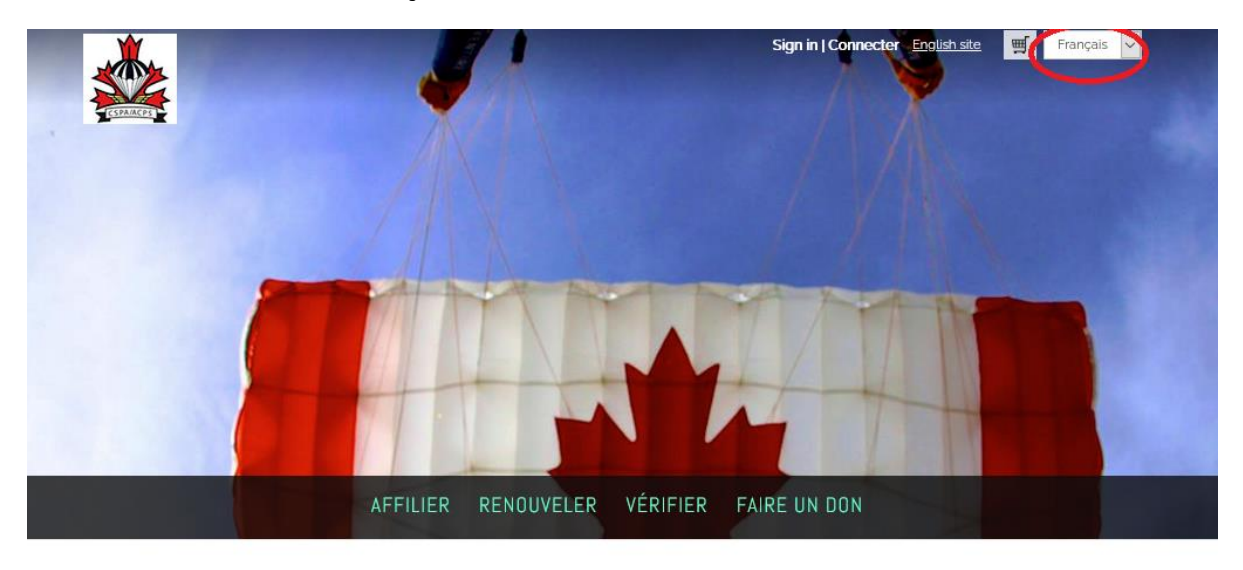

- 4. Sélectionnez « Renouveler » OU « Connecter » et entrez vos informations de connexion.
	- Rappel votre nom d'utilisateur est votre adresse courriel

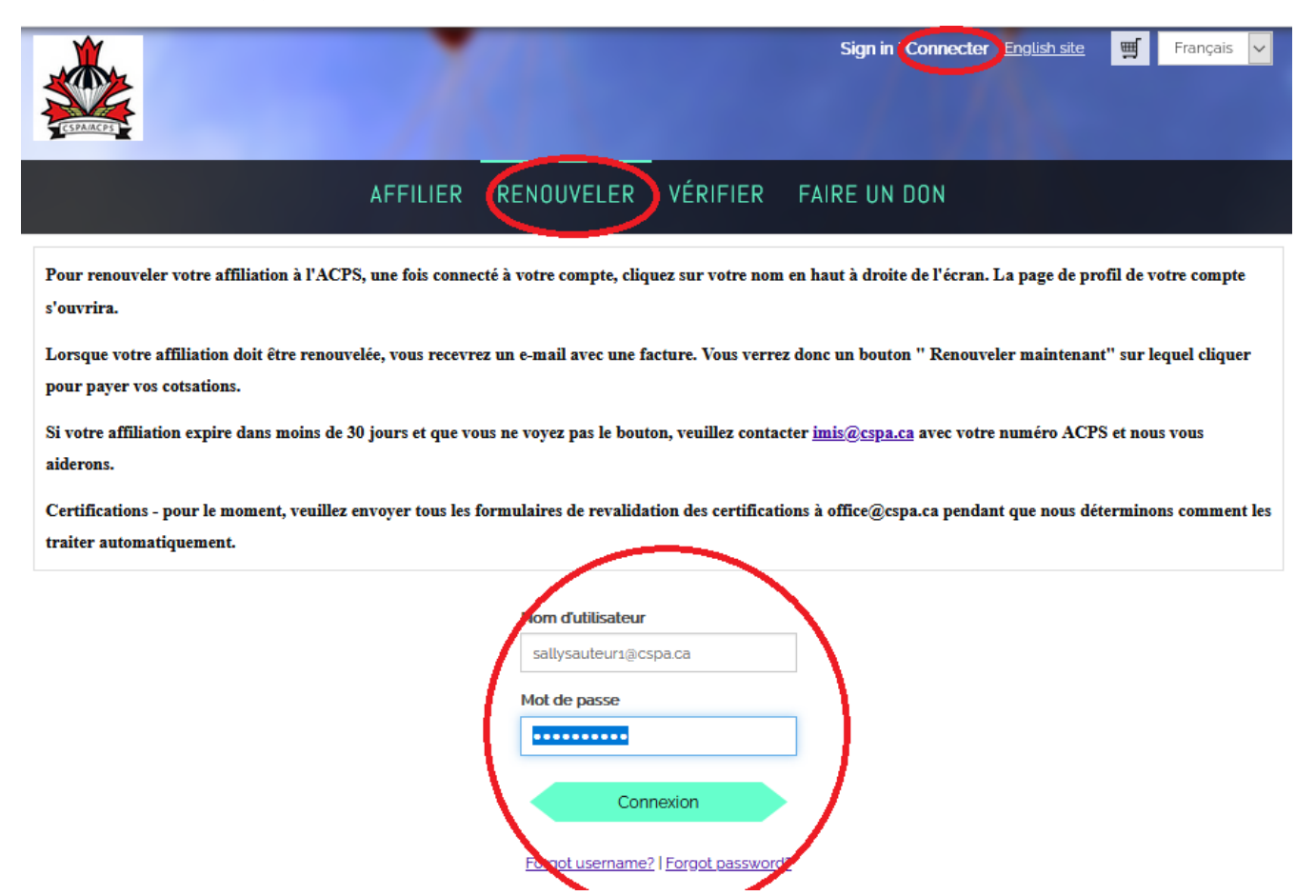

5. Une fois votre connexion réussie, cliquez sur « Bonjour, [votre nom] » dans le coin supérieur droit. Cela vous donnera accès à votre profil. Pour les utilisateurs mobiles, cliquez sur la silhouette de la tête.

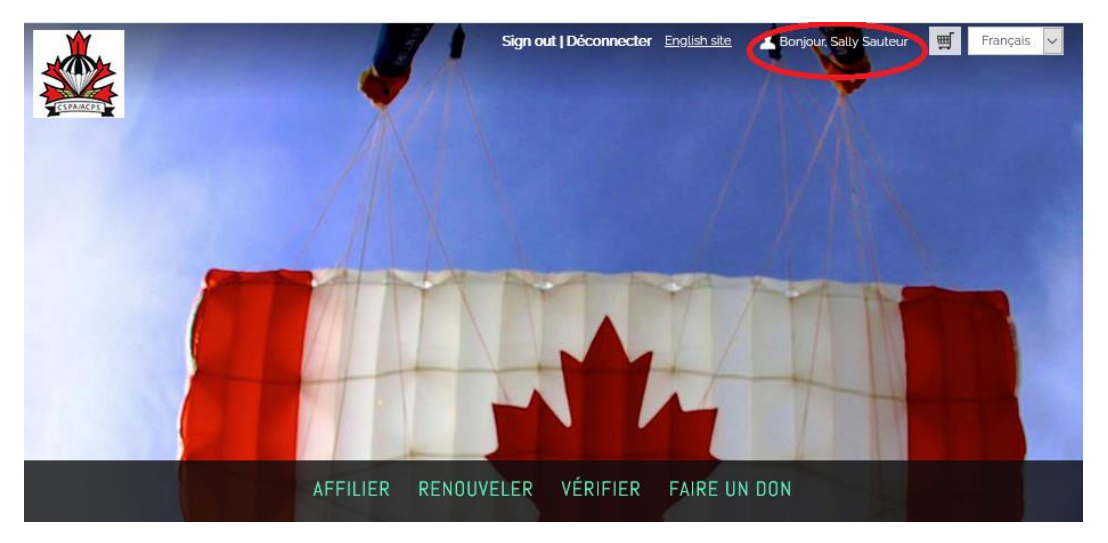

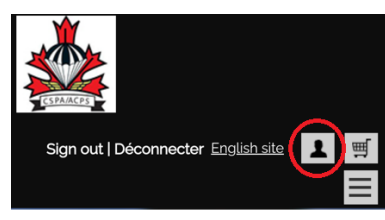

6. Cliquez sur « Carte PDF Card » dans votre compte. Votre carte sera téléchargée et sera disponible pour l'ouverture et la sauvegarde.

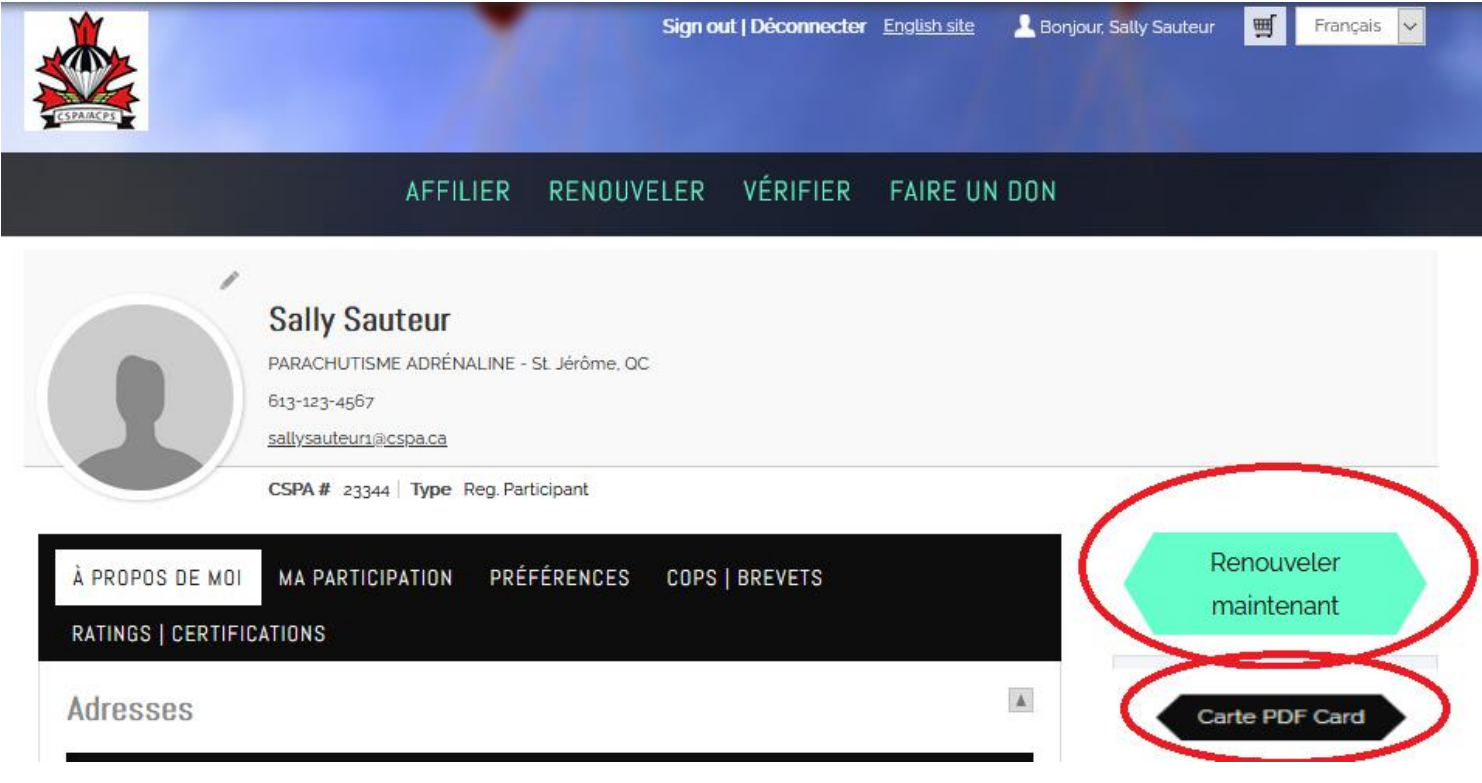